## **オンライン講座のお申込からご受講までの流れ**

 当アカデミーのオンライン講座は、オンライン会議などを実施するために普及している「Zoom」というオンライン会議アプ リケーションを用います。ご自宅にいながら、パソコンやタブレット端末を使ってご参加いただける、オンライン講座をこの機会 にぜひご活用ください。はじめて「Zoom」を使用する方向けにお申込前に実際に「Zoom」をお試しいただける無料体験会「Zoom トライアルガイダンス」も実施しております。

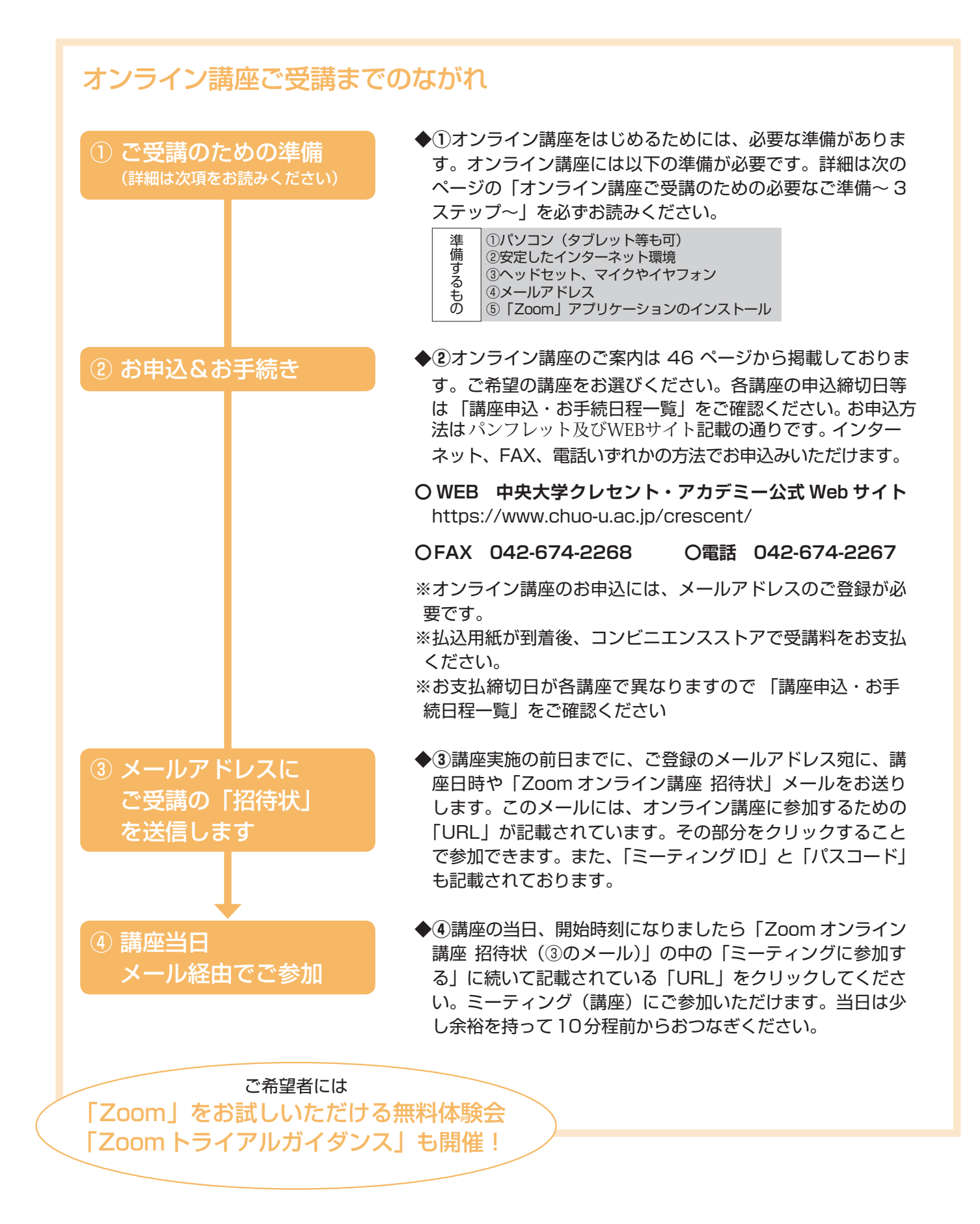

## **オンライン講座ご受講のための必要なご準備 ~3ステップ~**

オンライン講座のお申込み、ご受講に向けて、必要な準備が3つあります。オンライン講座に興味のある方、お申込をご希望の 方は、お申込み前にステップ1~3をご参考に準備をはじめてください。

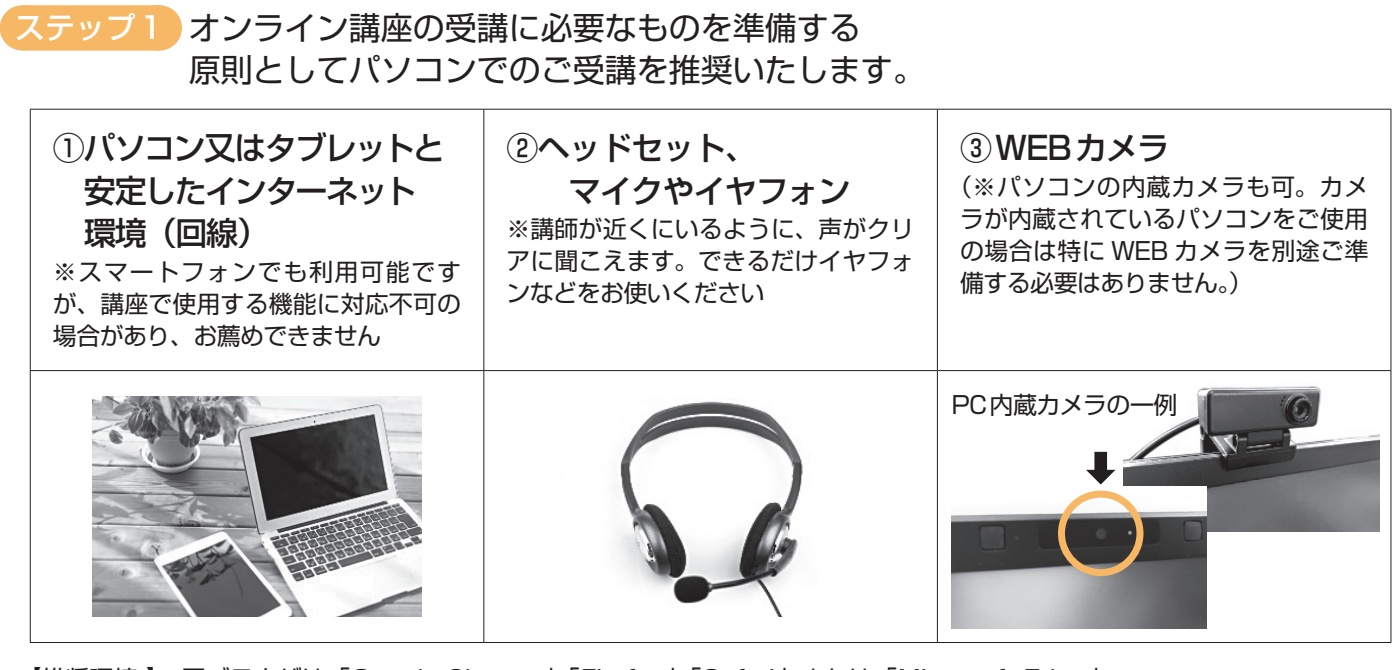

【推奨環境 】 ■ブラウザは「Google Chrome」「Firefox」「Safari」または「Microsoft Edge」 ■Windows10以降→ Google Chrome (原則最新版)、Firefox、Microsoft Edge ・1GHz以上のCPU/4GB以上のメモリ

■Mac OS X、Mac OS X (10.10)以降

・Google Chrome(原則最新版)、Firefox、Safari、Microsoft Edge

・1GHz以上のCPU/4GB以上のメモリ

※詳細はZoomサポート「Zoomシステム要件」のページ(URL: https://onl.la/jKd95dD)でご確認ください。

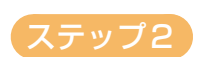

動画公開

※ ダウンロード/インストールやアカウントの取得自体は無料です。 ※ 通信機器の準備や通信費等は自己負担になります。 ※無料の利用者登録(サインアップ)をお願いします。

① ご使用のパソコンやタブレットに、オンライン会議アプリケーション「Zoom」をダウンロー ド/インストールを行ってください。

(GoogleやYahoo!などの検索エンジン「Zoom ダウンロードセンター」と検索しても探せます)

- ■「Zoom」ダウンロード/インストール WEBサイトURL(PC) https://zoom.us/download ※ この WEB サイトページの冒頭『ミーティング用 Zoom クライアント』の『ダウンロード』をクリックするとダウンロー ドの動作が開始されます。
- ② 「Zoom」WEBサイトより、「Zoom」の無料の利用者登録(サインアップ)を行ってください。 ※①と同じ公式WEBサイトのページの右上部に『サインアップは無料です』というボタンをクリックすると動作が開始さ れます。この登録には、ご自身のメールアドレスの入力、任意のパスワードを設定するのでご準備ください。

ガイダンス ※クレセント・アカデミーでは下記公式HPにガイダンス動画を公開しています。 https://www.chuo-u.ac.jp/crescent/online\_support/ T

ステップ3 オンライン会議アプリケーション「Zoom」の接続テスト(ミーティングテスト)をする。 以下の公式WEBサイトで無料のテストができます。 「Zoom」WEBサイト テストページのURL https://zoom.us/test

当クレセント・アカデミー事務室では PC やスマートフォン等の操作、インターネット等の環境設定、「Zoom」のインストール等に関する 個別のサポートはいたしかねます。「Zoom」WEB サイトのサポートページやクレセント・アカデミー公式 WEB サイトのご案内をご覧いた だき、ご自身で設定してください。(ZoomサポートのWEBサイトのURL https://support.zoom.us/hc/ja )。